# **Tutorial Twelve** snappyHexMesh - Single Region

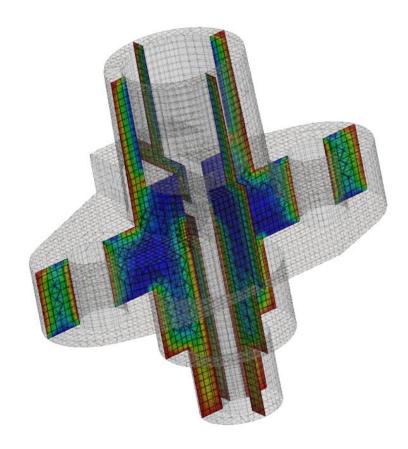

# **Bahram Haddadi**

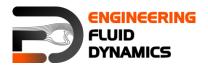

7<sup>th</sup> edition, March 2025

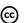

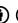

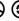

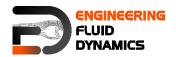

#### Contributors:

- Bahram Haddadi
- Christian Jordan
- Michael Harasek
- Philipp Schretter
- Yitong Chen

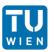

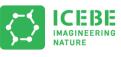

Technische Universität Wien Institute of Chemical, Environmental & Bioscience Engineering

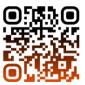

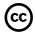

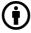

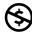

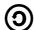

Except where otherwise noted, this work is licensed under http://creativecommons.org/licenses/by-nc-sa/3.0/

Attribution-NonCommercial-ShareAlike 3.0 Unported (CC BY-NC-SA 3.0) This is a human-readable summary of the Legal Code (the full license). Disclaimer

#### You are free:

- to Share to copy, distribute and transmit the work
- to Remix to adapt the work

#### Under the following conditions:

- Attribution you must attribute the work in the manner specified by the author or licensor (but not in any way that suggests that, they endorse you or your use of the
- Noncommercial you may not use this work for commercial purposes.
- Share Alike if you alter, transform, or build upon this work, you may distribute the resulting work only under the same or similar license to this one.

#### With the understanding that:

- Waiver any of the above conditions can be waived if you get permission from the copyright holder.
- Public Domain where the work or any of its elements is in the public domain under applicable law, that status is in no way affected by the license.
- Other Rights In no way are any of the following rights affected by the license:
- Your fair dealing or fair use rights, or other applicable copyright exceptions and limitations:
- The author's moral rights;
- Rights other persons may have either in the work itself or in how the work is used, such as publicity or privacy rights.
- Notice for any reuse or distribution, you must make clear to others the license terms of this work. The best way to do this is with a link to this web page.

This offering is not approved or endorsed by ESI® Group, ESI-OpenCFD® or the OpenFOAM® Foundation, the producer of the OpenFOAM® software and owner of the OpenFOAM® trademark.

Available from: www.fluiddynamics.at

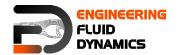

# **Background**

In this tutorial, we will familiarize ourselves with the *snappyHexMesh* tool in OpenFOAM®. This utility generates 3D meshes containing hexahedra and splithexahedra. We will also introduce different types of meshes with complex geometries and compare the *snappyHexMesh* tool with other mesh generation tools.

### 1. Meshes with complex geometries

So far we have only worked with meshes in Cartesian co-ordinates, however, many engineering problems involve complex geometries that do not fit exactly in Cartesian co-ordinates. In such cases, it would be much more advantageous to work with grids that can handle curvature and geometric complexity more naturally.

CFD methods for complex geometries are classified into two groups:

- 1. structured curvilinear grid arrangements
- 2. unstructured grid arrangements

#### In a **structured grid** arrangements:

- Cells center points are placed at the intersections of co-ordinates lines
- Cells have a fixed number of neighboring cells
- Cells center points can be mapped into a matrix based on their location in the grid
- Structure and position in the matrix is given by indices (*I*, *J* in two dimensions and *I*, *J*, *K* in three dimensions)

For the most complex geometries it may be necessary to sub-divide the flow domain into several different blocks, where each mesh cell is a block, this is known as **block-structured grids**. The next level of complexity is the **unstructured grids**. It gives unlimited geometric flexibility, here the limitations of structured grids do not apply – but at the cost of higher programming and computational efforts. Unstructured grids also allow the most efficient use of computing resources for complex flows, so this technique is now widely used in industrial CFD.

#### 2. Mesh generation tools

There are a number of advanced meshing tools available, both commercial and free source. The major mesh generators are ANSYS GAMBIT®, ICEM, Salome, snappyHexMesh and cfMesh. Here we will learn about GAMBIT®, snappyHexMesh and cfMesh tools in detail.

#### 2.1. GAMBIT®

GAMBIT® is a 3D unstructured tool, to specify the meshing scheme in it, two parameters must be specified:

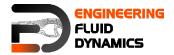

- Elements
- Type

The Elements parameter defines the shape(s) of the elements that are used to mesh the object. The Type parameter defines the pattern of mesh elements on the object. It has a single graphical user interface which brings geometry creation and meshing together in one environment.

# 2.2. snappyHexMesh

In contrast to GAMBIT®, which incorporates both mesh generation and refinement, the *snappyHexMesh* tool built within OpenFOAM® requires an existing geometry base mesh to work with. The base mesh usually comes from the blockMesh tool. This utility has the following key features:

- allow parallel execution to speed up the process
- supports geometry data from STL/OBJ files
- addition of internal and wall layers
- zonal meshing

The key steps involved when running snappyHexMesh are:

- Castellation: The cells which are beyond a region set by a predefined point are deleted
- Snapping: Reconstructs the cells to move the edges from inside the region to the required boundary
- Layering: Creates additional layers in the boundary region.

The advantages of snappyHexMesh over the other mesh generation tools are as follows:

- No commercial software package is ultimately necessary. For the meshing, the OpenFOAM® environment is sufficient and no further software is necessary.
- The geometry can be created with any CAD program like CATIA<sup>®</sup>, FreeCAD, etc. As the geometry is to be only surface data, the files need to be in .stl, .nas or .obj. format.
- The meshing process can be run in parallel mode. If high computational capabilities are available, high quality meshes can be generated in little time.

#### 2.3. cfMesh

cfMesh is an open-source library for mesh generation implemented within the OpenFOAM® framework (like *snappyHexMesh*). Currently cfMesh is capable of producing mesh of Cartesian type in both 2D and 3D, tetrahedral and polyhedral types.

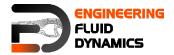

The fundamental work-flow of the tool starts from a mesh template, then followed by a mesh modifier. The modifier allows for efficient parallelization using shared memory parallelization (SMP) and distributed memory parallelization using MPI.

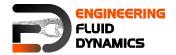

# snappyHexMesh - flange

#### **Tutorial outline**

The procedure described in this tutorial is structured in the following order:

- Creation of the geometry data
- Meshing a geometry with one single region
- Run an OpenFOAM® simulation with the generated mesh using functions solver

# **Objectives**

- The aim of the tutorial is to introduce single region meshing with the meshing tool snappyHexMesh
- Understanding the advantages of snappyHexMesh
- Understanding the three basic steps of snappyHexMesh

# **Data processing**

Import your simulation to ParaView and analyze the heat distribution in the flange.

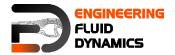

# 1. Pre-processing

# 1.1. Copying tutorial

Copy the following tutorial to your working directory.

\$FOAM TUTORIALS/mesh/snappyHexMesh/flange

Normally the .stl files are created using CAD software, such as CATIA® and freeCAD. stl files contain information about the solid geometry. However, in this tutorial the stl files are available to be copied from the OpenFOAM® tutorials folder. To do this, copy the stl files from the below location to the constant/geometry of your running case directory.

\$FOAM TUTORIALS/resources/geometry/flange.stl.gz

## 1.2. constant directory

The **geometry** folder in the constant directory contains the geometry files to be meshed (stl, nas, obj). The files names is to be used as a reference in later stages.

Note: The stl file should be in ascii format. All the stl files (different boundaries stl files) should form a closed geometry together otherwise it is not possible to differentiate between inside and outside of the geometry in the meshing process.

# 1.3. system directory

For creating a mesh using snappyHexMesh, the following files should be present in system directory:

 blockMeshDict: For meshing using snappyHexMesh a background mesh is needed, which should surround the geometry surface (e.g. stl file) file. The background mesh will be refined based on the settings in the snappyHexMeshDict and the extra parts will be removed. Usually, the background mesh is created using blockMesh. Here we define a base mesh.

Note: To ensure that the sharp edges are refined properly, it is very important to create perfect cube cells in the background mesh using blockMesh utility.

- decomposeParDict: The meshing using snappyHexMesh can be also performed in parallel mode, in this case the parameters for distributed processors are set in this file.
- meshQualityDict: Parameters to be checked for mesh quality and their values are defined in this file (the default values are usually good).
- surfaceFeatureExtractDict: Using surfaceFeatures utility prior to meshing with snappyHexMesh helps to extract the sharp edges and have a better mesh with snappyHexMesh on these edges. All edges are marked, whose adjacent surfaces normal are at an angle less than the angle specified in includedAngle in the surfaceFeaturesDict. The

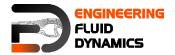

extracted edges are written to "\*.extendedFeatureEdgeMesh" files in constant/extendedFeatureEdgeMesh folder to be treated later in the meshing process.

- snappyHexMeshDict: This file includes the settings for running the snappyHexMesh. As mentioned in the Background section meshing using this tool has three steps:
  - 1) Castellating
  - 2) Snapping
  - 3) Layering

In the first section of this file, <code>castellatedMesh</code>, <code>snap</code>, <code>addLayers</code> can be set to true or false depending on the stages required. In the following setting, castellating and snapping are active and adding layers is deactivated (to activate it, set the flag to true).

The Geometry sub-dictionary lists all surfaces used by *snappyHexMeshDict*, and assign them a name to be used as a reference.

It is also possible to specify regions in the domain that we want to treat them specially later, e.g. in this case we try to define a spherical region to refine it. The refined region is given an arbitrary name; in this case, it is refineHole, which is a sphere with its center and radius defined.

#### 1.3.1. CASTELLATING

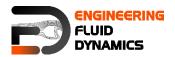

In the castellating step based on the settings in the *snappyHexMeshDict* file, the created background mesh (in this case using blockMesh) cells are cut into sub-cells and the unneeded part of the mesh will be deleted (based on the internal point defined by user). The background mesh is known as mesh "level 0", by setting the "level" to 1 the background mesh at the position of features or defined refinements will be cut into half in each direction (creating 8 sub-cells for a 3D mesh). Therefor by each level of refinement number of cells increases by factor 8!

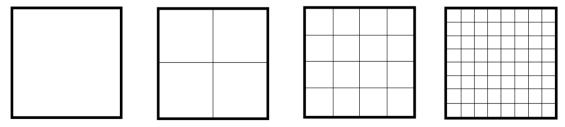

Refinement level 0, level 1, level 2, level 3

The castellatedMeshControls sub-dictionary is used for user-defined mesh refinement in the castellating step.

features allows refinement of the "\*.extendedFeatureEdgeMesh" edges to a certain level.

refinementSurfaces are for surface-based refinement. Every surface is specified with two levels. The first level is the minimum level and the second level is the maximum level of refinement. If the type of the surface is also defined (e.g. patch or wall) the surface will be marked as a boundary with the assigned name and type.

resolveFeatureAngle is an important setting. Edges, whose adjacent surfaces normal are at an angle higher than the value set, are resolved. The lower the value, the better the resolution at sharp edges.

refinementRegions: Volume based refinement of the regions defined in the geometry section. In this tutorial the refinementHole region will be refined. In the levels the first number (1E15) is the maximum number of the cells which can be reached after refinement in this region and second number (3) is the level of refinement

locationInMesh: Important coordinate for single region cases, to define which part of the mesh should be kept, inside or outside the geometry.

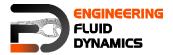

Note: The locationInMesh point should never be on a face of the mesh, even after refinement. It should always be inside a cell or the meshing will fail!

In the castellated step, the background mesh will be refined based on the defined refinement levels at features, surfaces or regions and the unneeded part of the mesh will be removed.

#### 1.3.2. SNAPPING

Important parameters are number of mesh displacement iterations, nSolveIter and the number of feature edge snapping iterations, nFeatureSnapIter. The default values are fine for most of applications.

#### 1.3.3. LAYERING

The label for the layering is equal to the labeling of the Boundary surface in the boundary file in the constant/polyMesh folder.

- nSurfaceLayers defines the number of surface layers
- expansionRatio defines the expansion ratio of the surface layers
- finalLayerThickness and minThickness define the min and the final thickness of the surface layers

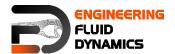

- nLayerIter: if not snapped smoothly enough, the max number of layer addition iteration can be increased.

```
{\tt addLayersControls}
    relativeSizes true;
    layers
        "flange .*"
            nSurfaceLayers 3;
    }
expansionRatio 1.005;
    finalLayerThickness 0.3;
    minThickness 0.25;
   nGrow 0;
   featureAngle 30;
   nRelaxIter 5;
    nSmoothSurfaceNormals 1;
   nSmoothNormals 3:
   nSmoothThickness 10;
   maxFaceThicknessRatio 0.5;
   maxThicknessToMedialRatio 0.3;
   minMedianAxisAngle 90;
   nBufferCellsNoExtrude 0;
nLayerIter 50;
nRelaxedIter 20;
meshQualityControls
    #include "meshQualityDict"
relaxed
{
   maxNonOrtho 75;
nSmoothScale 4;
   errorReduction 0.75;
writeFlags
   scalarLevels
   layerSets
   layerFields
mergeTolerance 1e-6;
* * * * * //
```

Note: Only the relevant changes, which were used in the sample flange case, are commented in the snappyHexMeshDict.

#### 2. Running snappyHexMesh

The background mesh is created with the following command:

#### >blockMesh

According to the settings in the *blockMeshDict*, the mesh was created with 20 cells in x direction, 16 cells in y direction and with 12 cells in z direction.

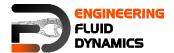

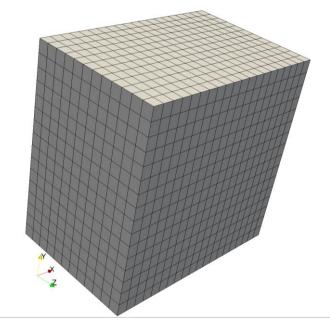

Block mesh for flange

#### >surfaceFeatures

The command to mesh the flange geometry on one processor is

#### >snappyHexMesh

Note: The meshing process with snappyHexMesh can also be run in parallel. To run the command on several processors, refer to Tutorial Eight for more information.

The command <code>snappyHexMesh</code> creates a folder with the mesh files for each mesh step. If, for example, in the <code>snappyHexMeshDict</code>, only <code>castellatedMesh</code> is set to <code>true</code> and <code>snap</code> and <code>addLayers</code> are set to <code>false</code>, only one folder is created. If also <code>snap</code> is set to <code>true</code>, 2 folders are created and if also <code>addLayers</code> is set to <code>true</code>, 3 folders with 3 polyMesh folders are created. The folders are created based on the <code>deltaT</code> settings in the <code>controlDictFile</code> (in this case it is 1, therefore folders are 1, 2 and 3).

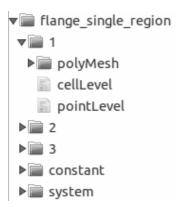

Folders structure after running snappyHexMesh

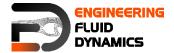

In order to avoid the creation of these folders and only keep the final mesh (to be written directly in the constant folder), the following command can be used to overwrite the previous meshing steps. In this case, only one polyMesh folder exits in the /constant directory.

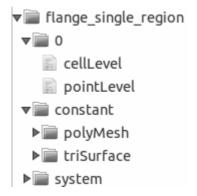

Folders structure after using -overwrite flag

#### >snappyHexMesh -overwrite

However, sometimes it is useful to run snappyHexMesh without the overwrite option, as it allows the user to make changes to a specific time step without having to run all the other steps again, thus reducing computational time.

# 3. Examining the meshes

To examine, what each of the steps in the *snappyHexMeshDict* really does, we need to turn off the overwrite feature in snappyHexMesh command and generate VTK files to be opened in ParaView.

#### >foamToVTK

Simply change the time in Paraview to see the effect of *snappyHexMesh* steps on the mesh, i.e. time 1 corresponds to the mesh after castellating step, time 2 for the mesh after snapping step, time 3 for the mesh after the layering step.

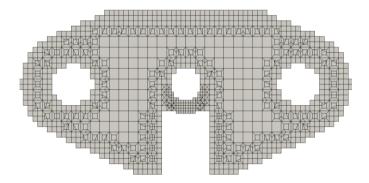

Flange mesh for step castellating with surface refinement level 2

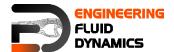

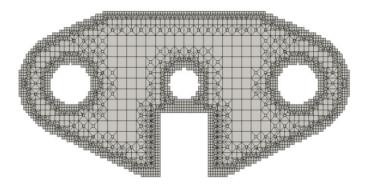

Flange mesh for step castellating with surface refinement level 3

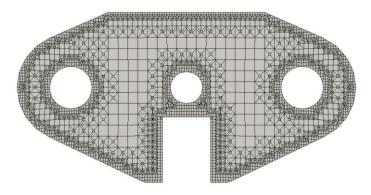

Flange mesh for step snap with surface refinement level 3

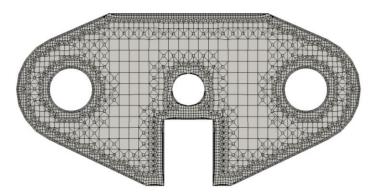

Flange mesh for step addlayers with surface refinement level 3

The slice views taken with ParaView from the center of the flange. The slices are depicted by the red plain in the following figure:

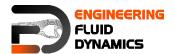

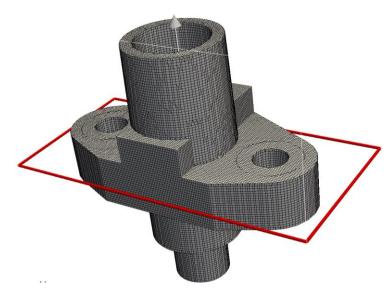

Flange with sectional plain

You can review the mesh quality with the tool *checkMesh*.

>checkMesh

# 4. Running simulation

# 4.1. Copy tutorial

Now with the new mesh ready, let's run some simulation on it! Here functions solver is chosen for the simulation. To set up the case, copy the following tutorial file into your working directory:

\$FOAM\_TUTORIALS/incompressibleFluid/pitzDailyScalarTransport

The flange mesh files need to be transferred to the running case directory. To achieve this, copy the polyMesh folder from the latest time step file of the flange folder into the constant directory of the pitzDaily folder. If the overwrite function is activated when running snappyHexMesh, copy the polyMesh folder from constant directory of the flange folder.

#### 4.2. Case set-up

The following changes need to be made to set up the case:

#### In the 0 directory:

Remove all the files, except *p*, *T* and *U*. Update the *T* file, so that the flange has an initial temperature of 293K but is heated up from the inlet at 350K

```
dimensions [0 0 0 1 0 0 0];
internalField uniform 293;
boundaryField
{
    flange_patch1
```

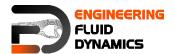

```
{
        type fixedValue;
value uniform 350;
    flange patch2
                    fixedValue;
uniform 293;
        type
       value
    flange_patch3
                     fixedValue;
uniform 293;
        type
       value
   flange patch4
       type
                     fixedValue;
uniform 350;
       value
   }
}
```

Update the *U* and *p* files so that the velocity in the entire flange domain and at the boundaries is zero.

Note: to set the initial fields to zero, remove the nonuniform filed and it values and replace it with uniform field value, e.g. uniform (0 0 0 ).

# In the constant directory

In the *momentumTransport* file, set the simulationType to laminar.

# In the system directory

Update the *controlDict* file in the system directory by changing the endTime to 0.0005, deltaT to 0.00001 and writeInterval to 100.

# 4.3. Running solver

Run the solver with the command

>foamRun -solver functions

#### 4.4. Results

Convert the results to VTK files with

>foamToVTK

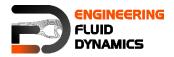

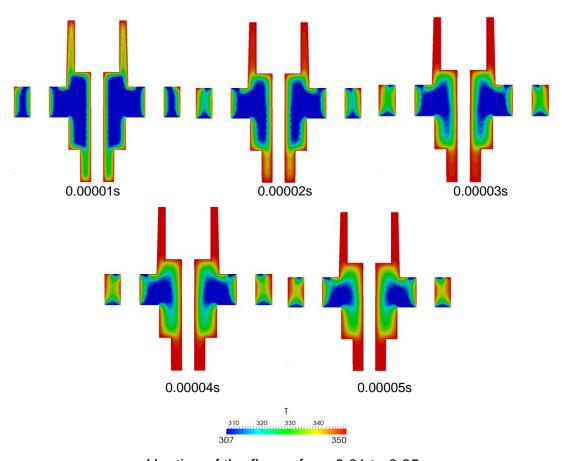

Heating of the flange from 0.01 to 0.05s